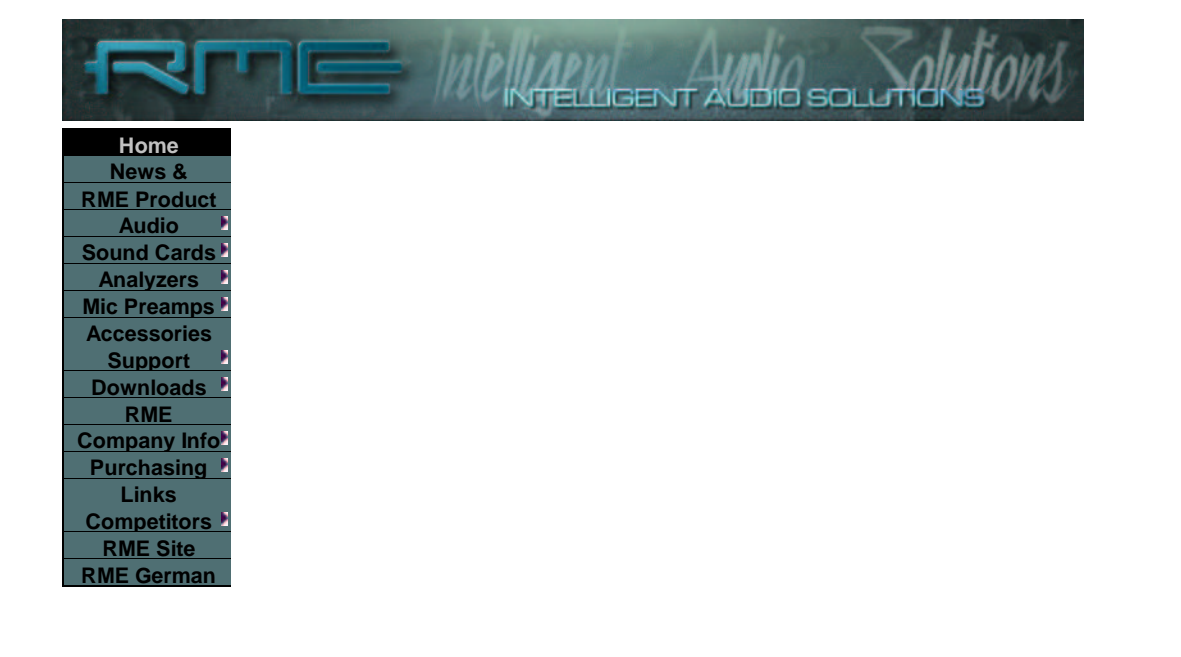

# Teek Info

# **TotalMix**

**Part 2: The Hammerfall DSP Mixer - Software, Features, Operation**

#### Ł **Technical Information Index**

Having introduced the hardware design in the Tech Info TotalMix: Hardware and Technology, this Tech Info describes the software aspect. We have tried to render all functions of the hardware mixer in a simple and effective way via a practically oriented user interface. See for yourself...

#### **The Concept**

As explained in detail in Part 1, TotalMix hardly knows any limitations. When mixing all channels simultaneously with each other while being able to mix one channel several times differently onto other channels, bus and inline structures customarily found on analogue consoles<br>won't suffice. The mixer surface, however, should of course appear in a known way in o Conventional designs with batteries of subgroup and routing buttons? With analogy to analogue consoles, channel routing would be doubled, the master section would then have 28 subgroup faders. The usual appearance of a mixing console would still be missing, because TotalMix doesn't have either EQ nor aux sends - what remains are faders, pan-pots and the many many buttons...

After dismissing numerous concepts, we ended up exactly where the company Steinberg has been with Cubase for a long time. Actually, the well-known Cubase mixer is the (almost) perfect answer for unlimited routing possibilities. And because something (almost) perfect can hardly be done better, TotalMix looks like a simplified variant of the Cubase mixer (no effects, no inserts etc.) - anyway, at first sight. Beneath the surface, we have chosen different ways though, we'll come back to this later. Another important condition was the maximum size: the whole mixer should fit into a 1024 screen, which has determined the appearance significantly.

## **Elements of the Surface**

The visible design of the mixer is mainly determined by the architecture of the HDSP system:

- Upper row: hardware inputs. The level shown is that of the input signal, i. e. Fader independent. Per fader and routing window, any input channel can be routed and mixed to any hardware output (third row.)
- Middle row: playback channels (playback tracks of the software.) Per fader and routing window, any playback channel can be routed and mixed to any hardware output (third row.)
- Lower row: hardware outputs. Because they refer to the output of a subgroup, the level can only be attenuated here (in order to avoid overloads), routing is not possible. This row has two additional channels, the analog outputs.

The two additional outputs in the lower row cause some free space above on the right side, used for a Quick Access Panel.

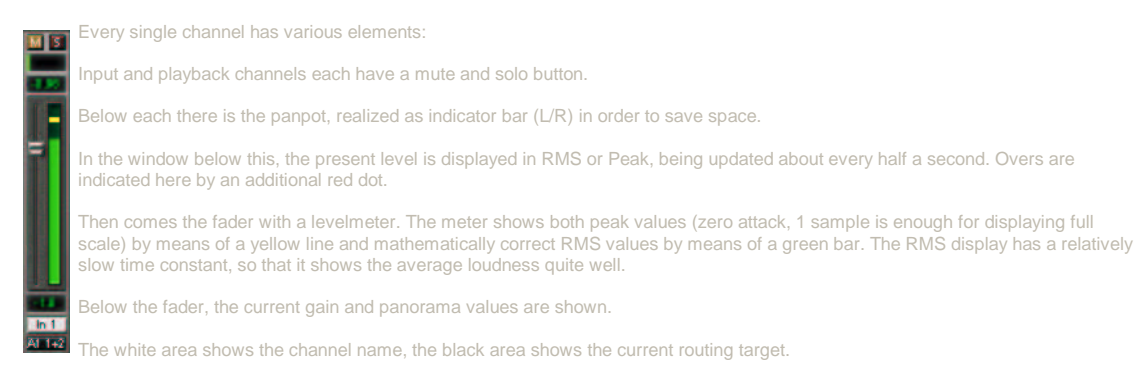

#### **Tour de TotalMix**

the last settings are recalled automatically. When executing the application for the first time, a default file is loaded, sending all playback tracks 1:1 to the corresponding hardware outputs with 0 dB gain. The faders in the upper row are set to maximum attenuation (called m.a. in the following), so there is no monitoring of the input channels.

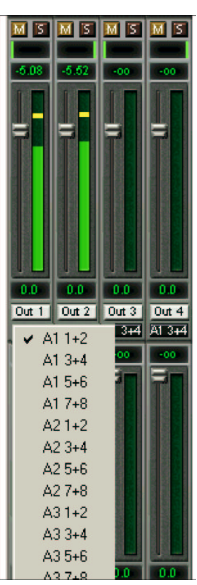

 $\blacktriangleright$  Analog  $\aleph$ 

We will now create a small submix for the analogue headphone output. Please start a multitrack playback and connect your headphones to the analogue output. In playback channel 1 (labeled 'Out 1'), click onto the routing window below the label. A list pops up, showing a checkmark in front of '1+2'. Click onto 'Analog'. The list disappears, the routing window no longer shows '1+2', but<br>'Analog'. Now move the fader with the mouse. As soon as the fader value is unequal m.a activated. Move the fader button to around 0 dB. The present gain value is displayed below the fader in green letters. In the lower row, on channels 27 and 28 (AN.L. and AN.R.), you can also see the level of what you are hearing in the phones. The level meter of the hardware output shows the outgoing level. Click into the area above the fader and drag the mouse in order to set the panorama, in this case the routing between channels 27 and 28. The present pan value is also being displayed below the fader.

Please carry out the same steps for 'Out 2' now, in order to route it to the analogue output as well.

Often signals are stereo, i. e. a pair of two channels. It is therefore helpful to be able to make the routing settings for two channels at once. Press the Ctrl-key and click into the routing window of 'Out 3' with the key pressed. The routing list pops up with a checkmark at '3+4'. Click onto 'Analog'. Now, channel 4 has already been set to 'Analog' as well.

When you want to set the fader to exactly 0 dB, this can be difficult, depending on the mouse configuration. Move the fader close to the 0 position and now press the Shift-key. This activates the fine-mode, which stretches the mouse movements by a factor of 8. In this mode, a gain setting accurate to 0.1 dB is no problem at all.

Advanced users will probably have only cross-read this section, because this implementation is both intuitive and common. But now it's getting interesting. Please set 'Out 4' to a gain of around -20 dB and the pan close to center. Now click onto the routing window. You'll now see two checkmarks, one at '3+4', the other one at 'Analog'. Click onto 'SPDIF'. The window disappears, fader and panpot jump to their initial<br>values, the signal can now be routed to the SPDIF output. You can continue, unt signal to all outputs simultaneously. This is one of several differences to the Cubase mixer, which does not allow for multiple selections.

You will certainly have noticed that the headphone mix has not changed, while you were routing the channel to other outputs and setting different gain values. With all analogue and most digital mixing desks, the fader setting would affect the level for every routed bus - not so for TotalMix. TotalMix allows for setting all fader values individually - a feature owners of many expensive digital consoles would like to see on their desks. Therefore the faders and the panpots jump to the appropriate setting as soon as another routing is chosen.

Back to 'Out 4'. How to get rid of the checkmark, that is to say the routing? Just by moving the fader to m.a. This setting deactivates the routing...why route if there is no level?...Click onto '3+4' in the routing window, pull the fader down, open the routing window again - the checkmark is gone.

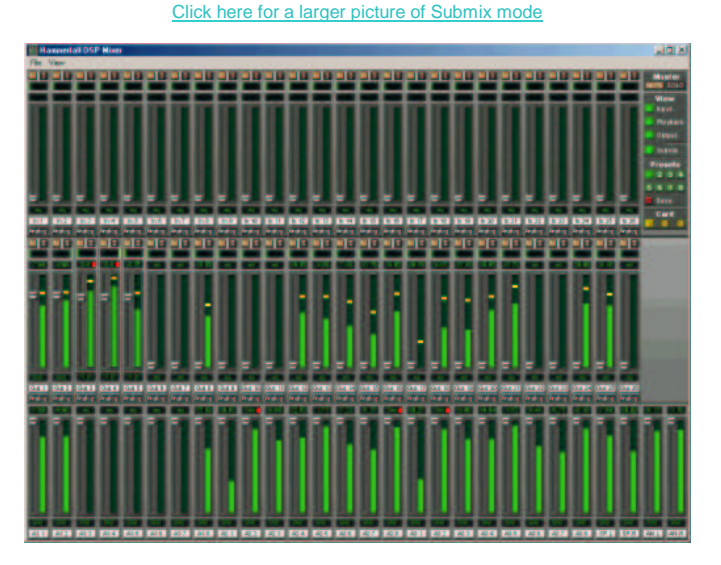

Such a wide range of possibilities make it difficult to maintain the overview. Because practically all hardware outputs can be used for different submixes, as shown. And when opening the routing windows you might see an army of checkmarks, but you don't get an overview,<br>i.e., how the signals come together and where. This problem is removed by the (truly in routing windows jump to the routing pair just being selected. As can be seen in the picture, you can then see immediately, which channels, which fader and pan settings make a submix (here 'Analog'.)

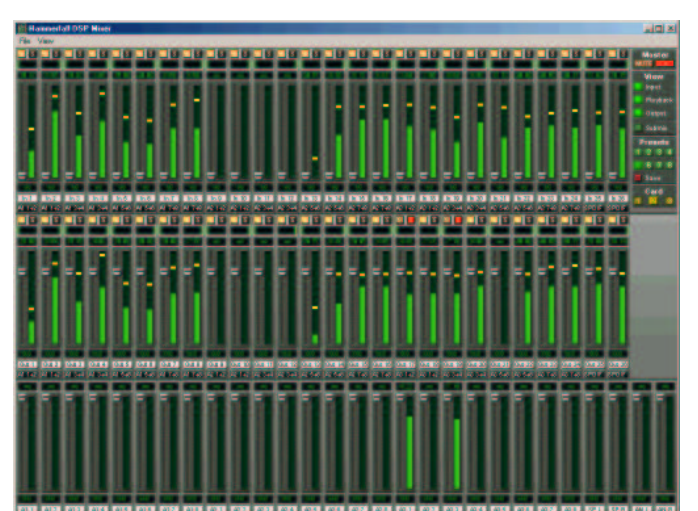

#### Click here for larger picture of Solo mode

Mute works pre-fader, thus mutes all active routings of the channel. As soon as any Mute button is pressed, the Master Mute button lights up in the quick access area. It can switch all selected mutes off and on again. You can comfortably make mute groups to activate and<br>deactivate this way. The same holds true for the Solo and the Master Solo buttons. Solo is w button is pressed, all other Mute buttons are activated and light up. But TotalMix would not be an *Intelligent Audio Solution*, if it didn't behave as you'd expect from a mixing console. If you, for instance, mute 'Out 1' to 'Out 4' and press Solo for 'Out 5', of course all Mute buttons will<br>light up. If you deactivate Solo, the Mute buttons for 'Out 1' to 'Out 4' lig group, mute will be deactivated, but immediately activated again, if Solo is released. Exactly as it should always be (but hardly anywhere is....)

**Hotkeys**

TotalMix knows only a few, but very effective key combinations, that make work (read: setting the mixer up) considerably easier and faster.<br>The Shift-key for the fine-mode for faders and panpots has already been mentioned. routing pairwise:

Clicking anywhere into the fader area with the Ctrl-key pressed, sets the fader to 0 dB, -6 dB for the hardware outputs.

Clicking anywhere into the pan area with the Ctrl-key pressed, sets the panorama to <C> meaning 'Center'.

The faders can also be moved pairwise, corresponding to the stereo-routing settings. This can be achieved by pressing the Alt-key and is especially comfortable when setting the SPDIF and analogue output level. At the same time, TotalMix also supports combinations of these keys. If you press Ctrl and Alt at the same time, clicking with the mouse makes the faders jump to 0 dB pairwise, and they can be set pairwise by Shift-Alt in fine-mode.

Also very useful: the faders have two mouse areas. The first area is the fader button, which can be grabbed at any place without changing the position. This avoids unwanted changes when clicking onto it. The second area is the whole fader setting area. Clicking into this area makes the fader jump to the mouse at once. If you want to set several faders to m.a. for instance, it is sufficient to click onto the lower end of the fader path. Which happens pairwise with the Alt-key pressed.

**The Quick Access Area...**

...really justifies its name. You can find some options here, which make using TotalMix child's play and almost revolutionize monitoring. We have already described the Master Mute and Solo buttons, they allow for group-based working with these functions.

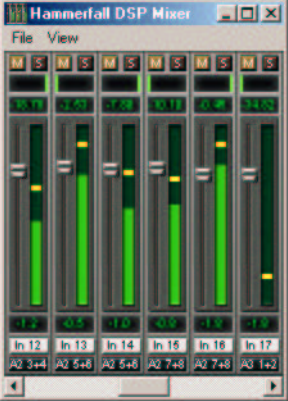

In the **View** section the single rows can be made visible or invisible. If the inputs are not needed for a ristine playback mix, the whole upper row falls out of the picture after a click on the input button. If the ardware outputs don't interest you either, the surface can thus be reduced to the playback channels to ave space. All combinations are possible

Submix sets all routing windows to the same selection as described before. Deactivating Submix automatically recalls the previous view.

By the way, the mixer can also be made smaller horizontally, and, scrolled. TotalMix can be made substantially smaller and space-saving on the desktop/screen, if you have to have to monitor or set only a few channels.

The **Presets** are one of the mightiest and most useful features of TotalMix. Behind the 8 buttons, 8 files are hidden. These contain the complete mixer state. Just try it: all faders and other settings follow the changing of preset(s) in real-time, just by a single mouse click. The Save button allows for storing the present settings in the present preset. You can change back and forth between a signal distribution, complete input monitoring and various submixes without any problem.

Also here, RME's love for details can be seen. If any parameter is being altered after loading a preset (e. g. moving a fader), the preset display flashes in order to announce that something was changed, still showing, which state the present mix is based on.

If no preset button is lit, another preset had been loaded via the File menu and 'Open file'. Mixer settings can of course be saved the usual way, and with long file names.

Up to three Hammerfall DSP systems can be used simultaneously. The Card buttons switch between the systems. Systems, because card 1 can be a Digiface, but card 2 can also be a Multiface.

It remains to mention that the number of ADAT channels is reduced to half automatically when choosing double speed operation (88.2 or 96 kHz.) The display is adjusted accordingly, fader settings remain stored via a complex algorithm.

#### **The Level Meters**

Having set a new standard with the level meters of <u>DIGICheck</u> , we could of course not compromise for Hammerfall DSP. However, this<br>time the level meters should be realized in hardware, in order to be capable of using the CPU load for calculating the RMS values for 52 channels with a decent display would not have been unproblematic.

The level meters integrated in TotalMix - considering their size - cannot be compared with a pure meter bridge (available later.) Nevertheless, we have integrated all our know-how and many useful functions already here.

Peak and RMS is displayed for every channel. 'Level Meter Setup' makes various options available:

- Display range 40 or 60 dB
- Peak Hold time adjustable
- Numerical display selectable either Peak or RMS
- Number of consecutive samples for Overload display (1 to 15)
- RMS display absolute or relative to 0 dBFS

The latter is a point often overlooked, but nonetheless important. RMS shows 3 dB less for sine signals. This is mathematically correct, but not very reasonable for a level meter. Therefore, we had corrected DIGICheck's RMS display by 3 dB, a full scale sine signal shows both 0 dBFS Peak and RMS. This setting also yields directly readable signal-to-noise values, while other applications (like WaveLab) will show a value 3 dB better than actual (because the reference is not 0 dB, but -3 dB.)

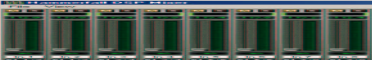

View

Playbac

Output Submit **Presets** 5678 Save  $Card$ 

The value displayed in the text field is independent of the setting 40/60 dB, it represents the full 24 bit range of the RMS measurement, thus making possible a SNR measurement 'RMS unweighted', which you would otherwise need extremely expensive measurement devices for. An ADI-8 DS connected to the Digiface will therefore show around -113 dB on all 8 channels.

We are aware of the fact that this level display might cause some alarm, constantly bringing the reduced dynamic range of your equipment, maybe of the whole studio, in front of your eyes. Nice to have everything 24 bit - but still noise and hum everywhere in the range around -90 dB or worse... sorry, but this is hard reality. The up-side about it is that TotalMix allows for constantly monitoring the signal quality without effort. Thus it can be a valuable tool for sound optimization and error removal in the studio.

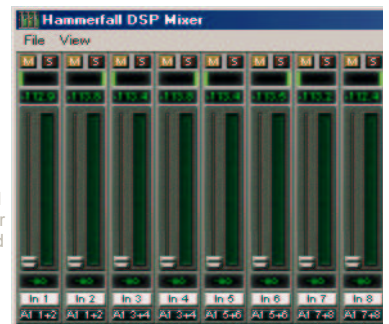

## **Conclusion**

With a file size of only 200 kB (despite all bitmaps, graphic elements and elaborate functions), TotalMix sets its mark also regarding the<br>need of resources. We are absolutely sure: TotalMix will make you enthusiastic, our area of typical DSP-based I/O-cards - a standard others will have to compete with. And this is only version 1.0...

**Copyright © Matthias Carstens, 2001.**

All entries in this Tech Infopaper have been thoroughly checked, however no guarantee for correctness can be given. RME cannot be held responsible for any misleading or incorrect information provided throughout this manual. Lending or copying any part or the complete document or its contents is<br>only possible with the written permission from RME.

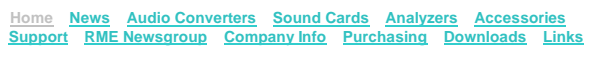

Copyright © 2002 RME. All rights reserved. RME is a registered trademark. This website contains names and makes of other companies.